# Realtek [IoT/Arduino](http://www.amebaiot.com/) Solution

[Home](http://www.amebaiot.com/) Ameba Arduino Standard SDK Ask Questions Related Sites MoreAmeba [Arduino](http://www.amebaiot.com/ameba-arduino-release-plan) v1.1.3 Ameba Arduino: Getting Started With RTL8195 [Standard](http://www.amebaiot.com/ameba-sdk-release-plan/) SDK v3.4b3 LOGIN LANGUAGE: Required Environment 繁體中文 [簡体中文](http://www.amebaiot.com/cn/ameba-arduino-getting-started/) [English](http://www.amebaiot.com/en/ameba-arduino-getting-started/) Username [日本語](http://www.amebaiot.com/jp/ameba-arduino-getting-started/) [한국의](http://www.amebaiot.com/kr/ameba-arduino-getting-started/) 目前Ameba支援Windows XP/7/8 32位元/64位元,以 Password 及MAC OS作業系統。 並且使用 Arduino IDE 1.6.5 之後的版本。 VISITORS Remember Me 累計點擊: 1,028,943 Introduction to Ameba Log In Ameba是一張開發板,適合開發各式的感測器或物聯 [Register](http://www.amebaiot.com/pie-register-registration/) [|](javascript:;) Lost your [password?](http://www.amebaiot.com/pie-register-forgot-password/) **COMMUNITY** 網應用。它上面的介面有Wifi, GPIO, NFC, I2C, UART, SPI, PWM, ADC, 這些介面可以接一些電子元件像是 f LED燈、開關、壓力計、溫濕度感測器、PM2.5粉塵感 購買 AMEBA RTL8195 開發板 測器等等。 這些資料可以經由內建的Wifi上傳到雲端,搭配手機的 App實現物聯網的實作。

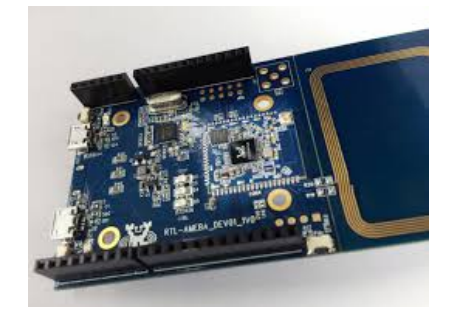

## 購買 AMEBA RTL8710 開發板

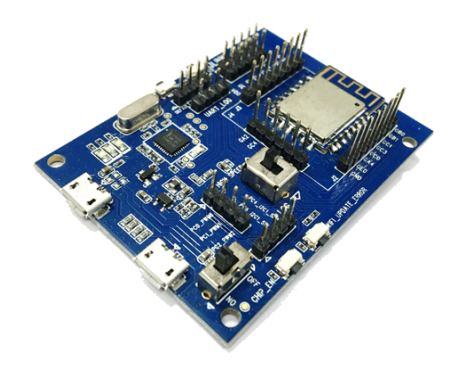

### RECENT ARTICLE

[Standard](http://www.amebaiot.com/standard-sdk-getting-started-rtl8710/) SDK: Getting Started with RTL8710 Ameba Arduino: [\[RTL8195\]](http://www.amebaiot.com/ameba-arduino-amazon-alexa/) Amazon Alexa Access [permission](http://www.amebaiot.com/access-permission-denied/) denied

2016/10/5 Ameba Arduino: Getting Started with RTL8195 – Realtek IoT/Arduino Solution

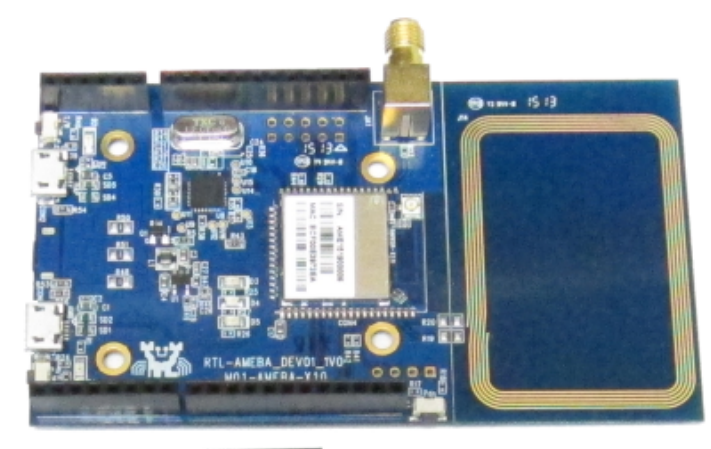

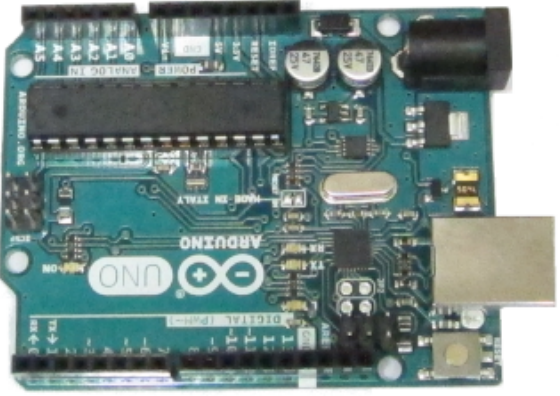

Ameba與Arduino Uno的大小差不多,圖中上方是 Ameba,下方則是Arduino Uno, Ameba的針腳與 Arduino Uno相容, Ameba右邊多了NFC天線, 如果沒 用到NFC天線可以將右邊的板子裁掉。 Ameba使用Micro USB供電,一般的手機充電線就可以 用在Ameba上。

# Setting up Development Environment

Step 1. 安裝Driver

首先將Micro USB接上Ameba,另一端接上電腦:

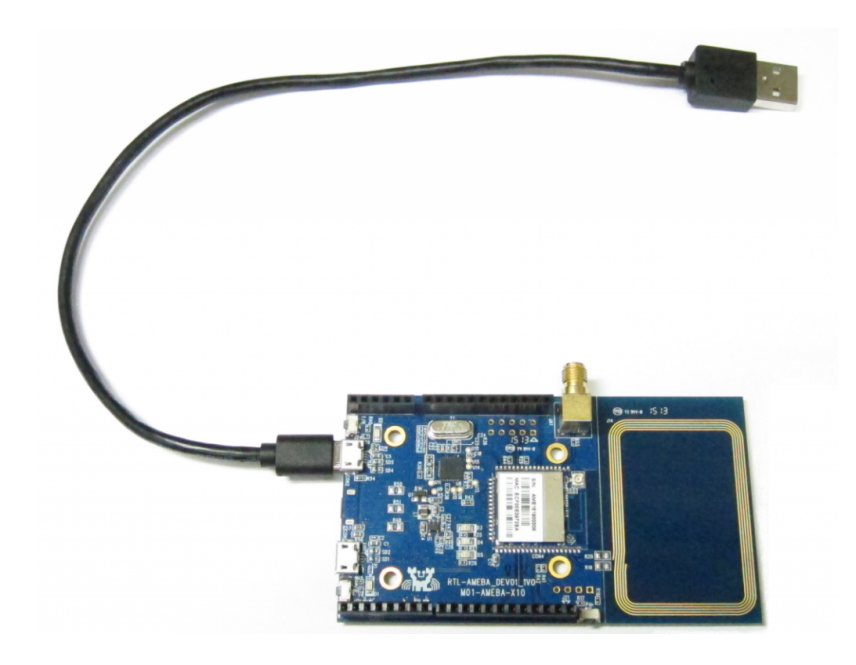

第一次接上Ameba需要安裝USB驅動程式, Ameba使 用標準的ARM MBED CMSIS DAP driver,你可以在這個 地方找到安裝檔及相關說明:

[https:/developer.mbed.org/handbook/Windows](https://developer.mbed.org/handbook/Windows-serial-configuration)serial-configuration

在 "Download latest driver" 下載 "mbedWinSerial\_16466.exe" 並安裝之後,會在裝置管 理員看到mbed serial port:

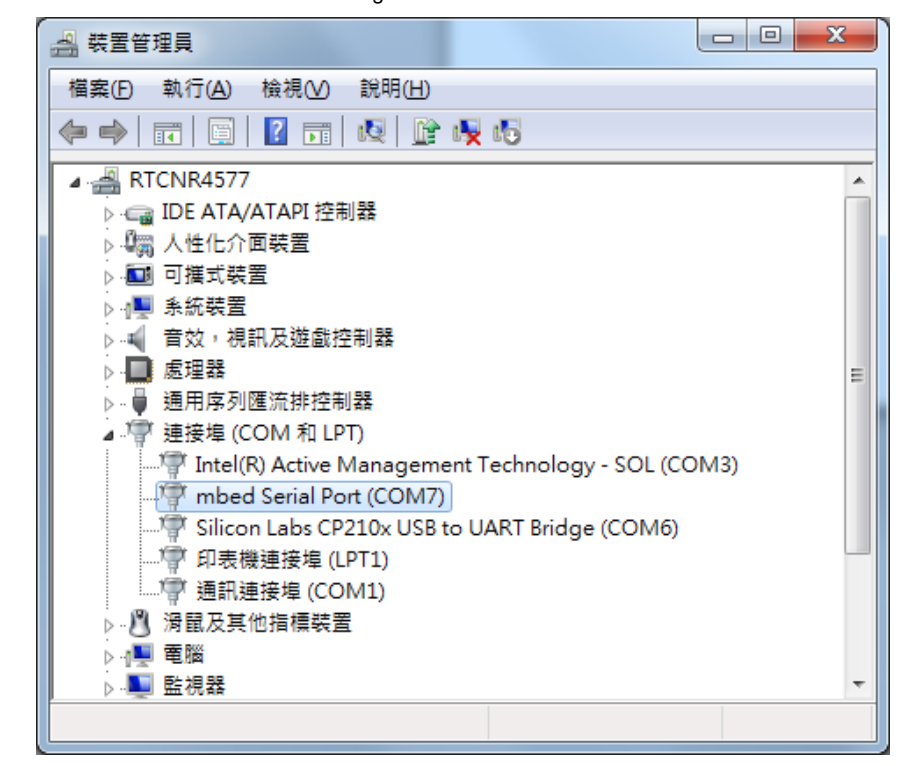

# Step 2. 安裝Arduino IDE開發環境

Arduino IDE在1.6.5版之後,支援第三方的硬體,因此 我們可以在Arduino IDE上開發Ameba,並共享Arduino 上面的範例程式。在Arduino官方網站上可以找到下載 程式:

### [https:/www.arduino.cc/en/Main/Software](https://www.arduino.cc/en/Main/Software)

安裝完之後,打開Arduino IDE,為了讓Arduino IDE找 到Ameba的設定檔,先到 "File" -> "Preferences"

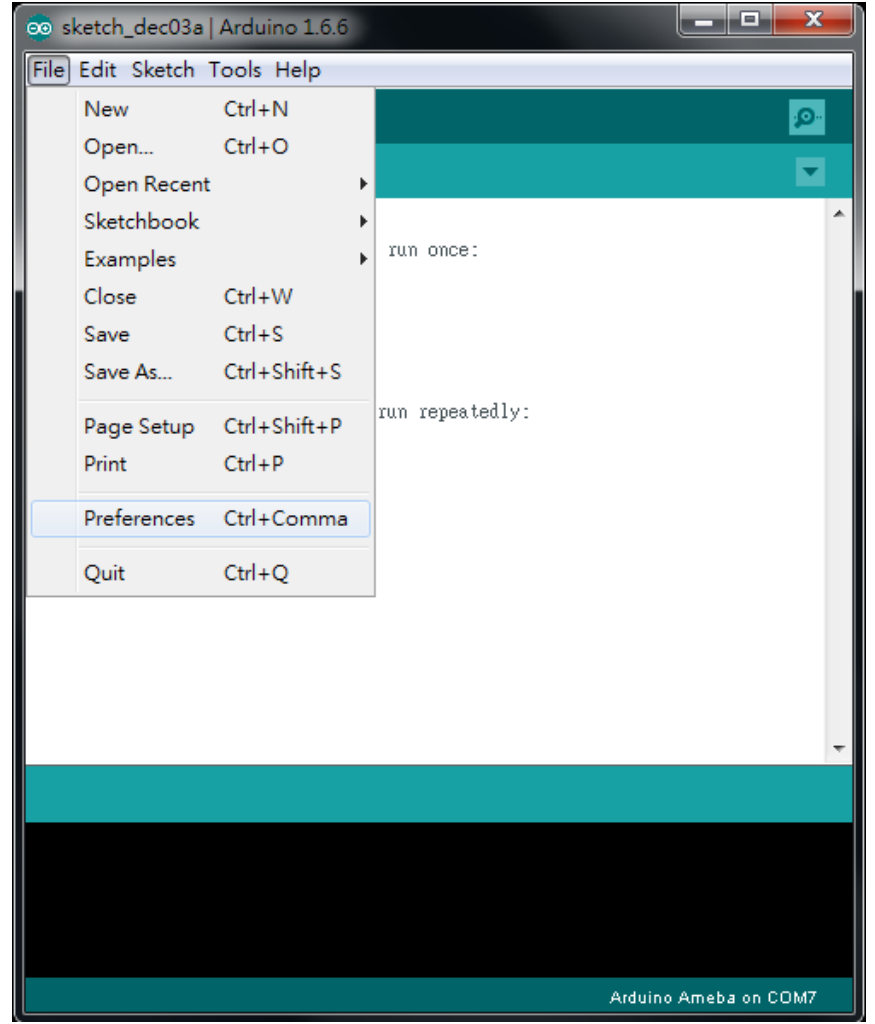

然後在 Additional Boards Manager URLs: 填入:

https://github.com/Ameba8195/Arduino/raw/master/releas e/package\_realtek.com\_ameba\_index.json

Arduino IDE 1.6.7以前的版本在中文環境下會有問題, 若您使用1.6.7前的版本請將 "編輯器語言" 從 "中文(台 灣)" 改成 English。在Arduino IDE 1.6.7版後語系的問題 已解決。

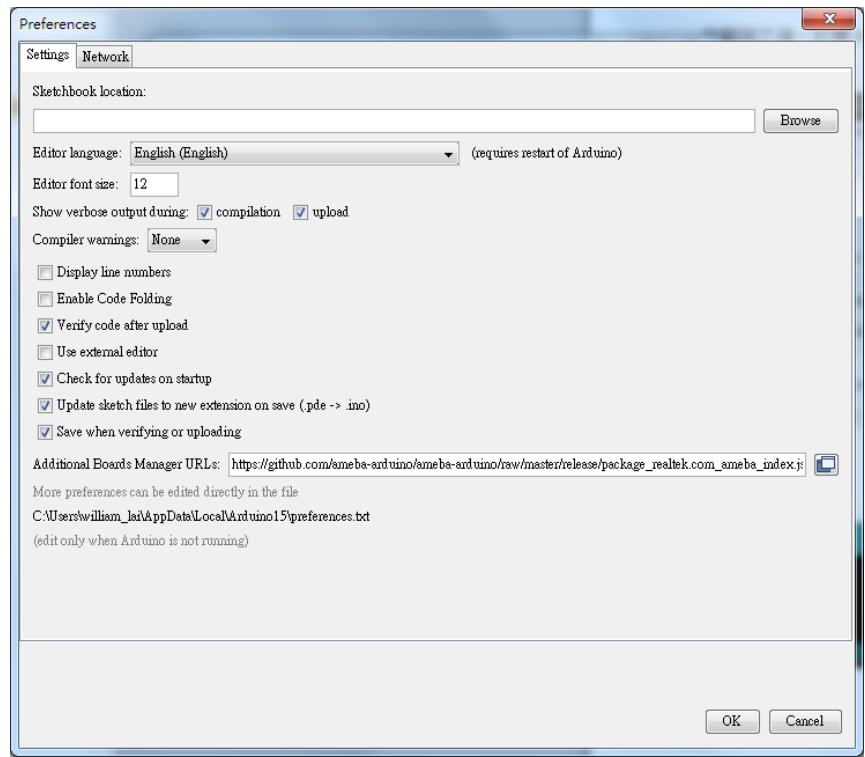

填完之後按OK,然後因為改編輯器語言的關係,我們 將Arduino IDE關掉之後重開。

接著準備選板子,到 "Tools" -> "Board" -> "Boards Manager"

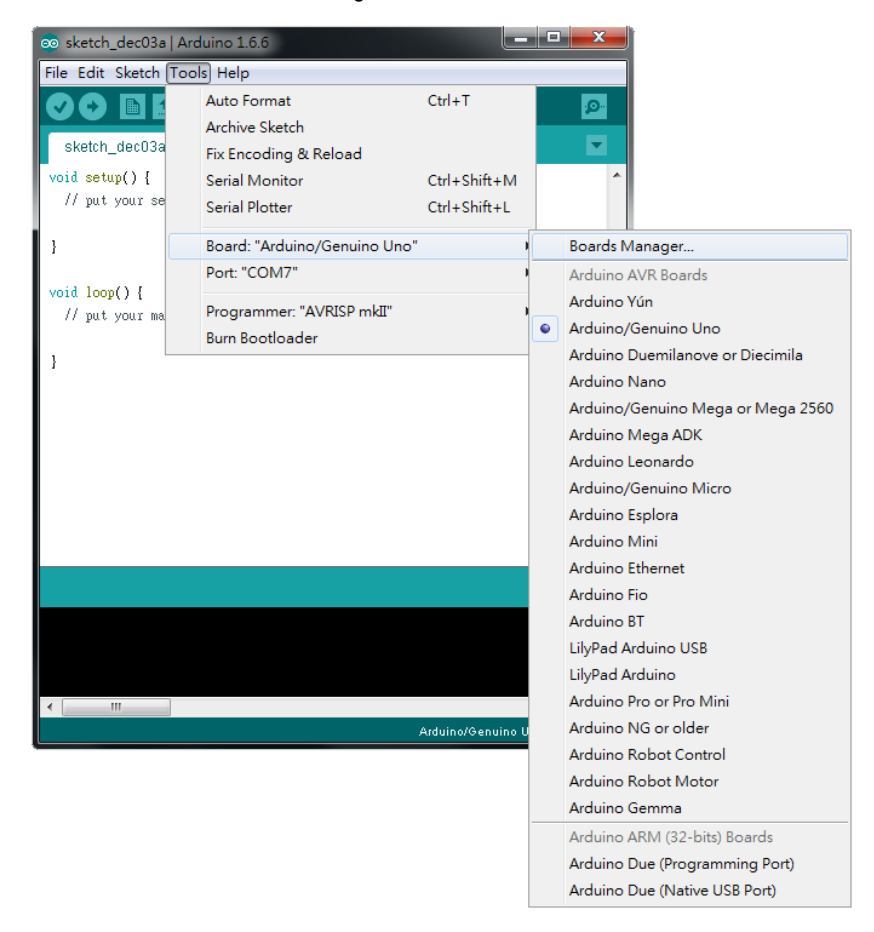

在 "Boards Manager" 裡,它需要約十幾秒鐘整理所有 硬體檔案,如果網路狀況不好可能會等上數分鐘。每 當有新的硬體設定,我們需要重開"Boards Manager",所以我們等一會兒之後,關掉"Boards Manager",然後再打開它,將捲軸往下拉找到 "Realtek Ameba Boards",點右邊的Install,這時候

Arduino IDE就根據Ameba的設定檔開始下載Ameba所 需要的檔案:

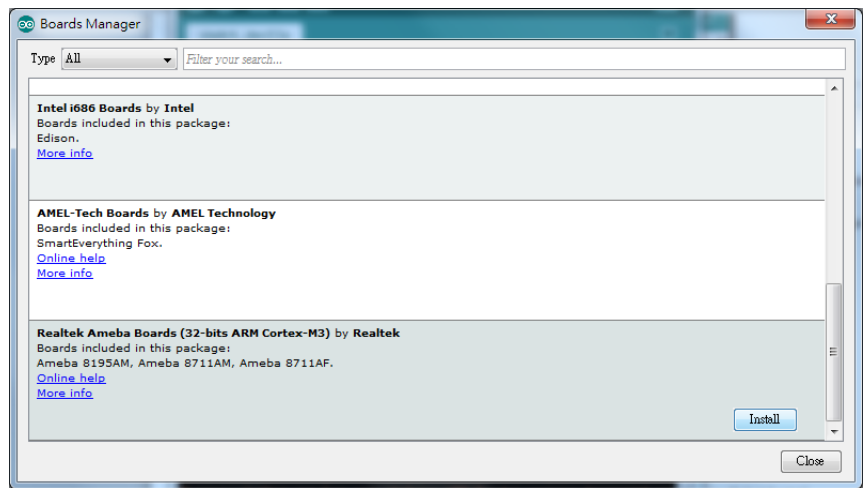

接著將板子選成Ameba,選取 "tools" -> "Board" -> "Arduino Ameba":

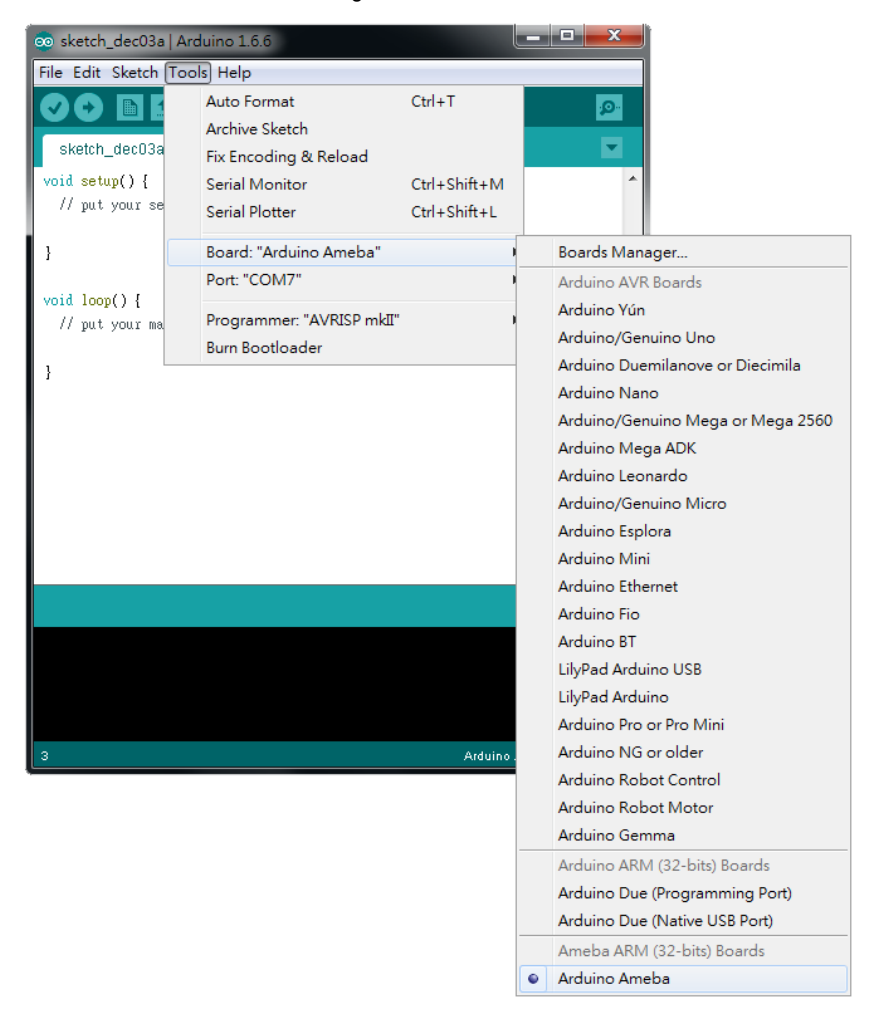

這樣開發環境就設定完成了。

# Try the First Example

Step 1. 編譯並上傳

Arduino IDE提供許多內建的範例,這些範例只要打開 經過編譯上傳之後就可以在板子上執行。我們先嘗試 Blink 範例。

打開 "File" -> "Examples" -> "01.Basics" -> "Blink"

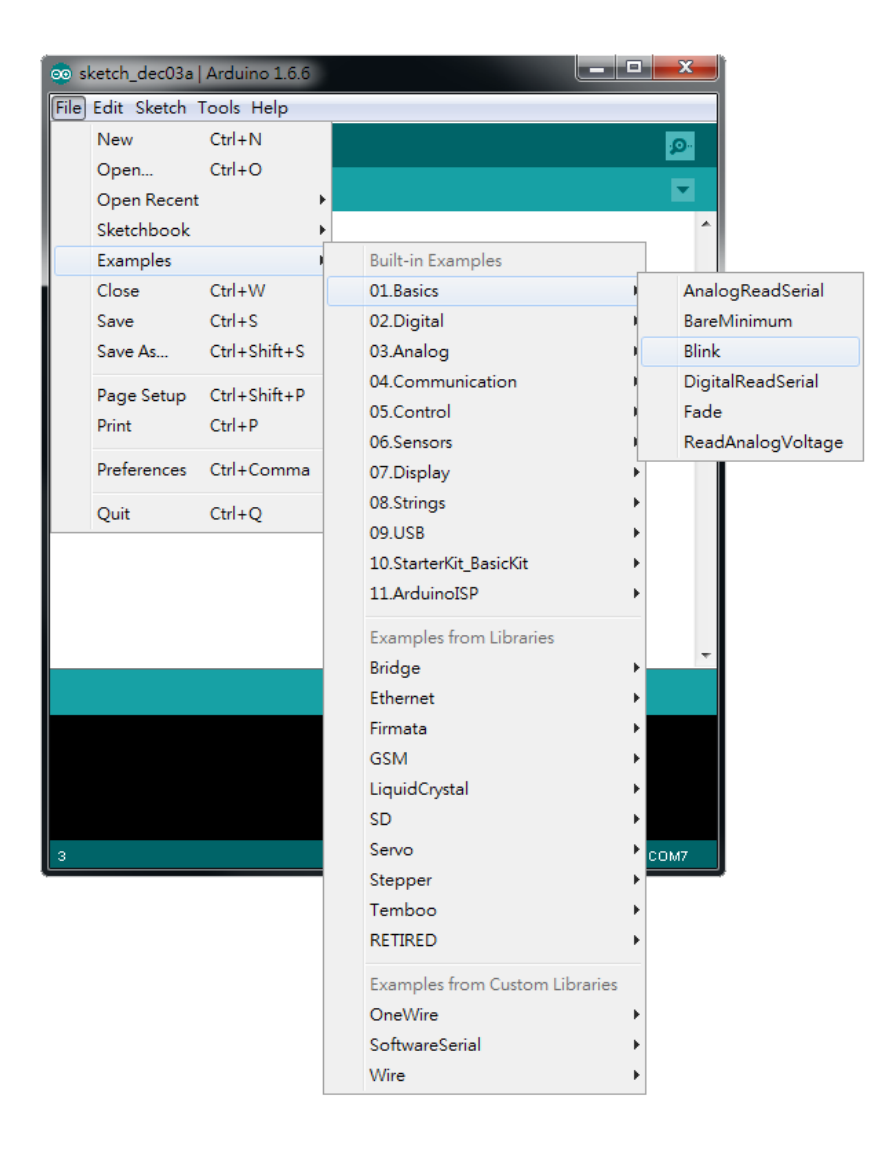

選了 Blink 之後, Arduino IDE會打開另一個視窗,裡面 已經有寫好的程式碼。

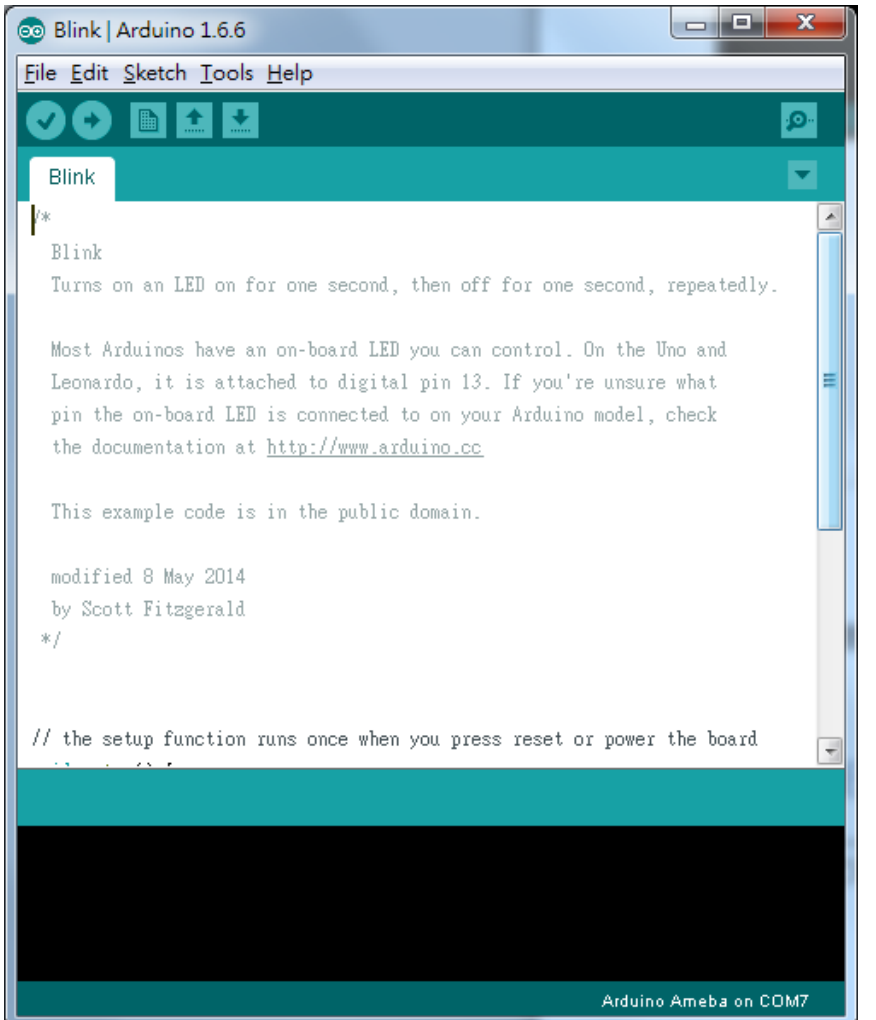

# 我們直接編譯這份程式碼,點選"Sketch" -> "Verify/Compile"

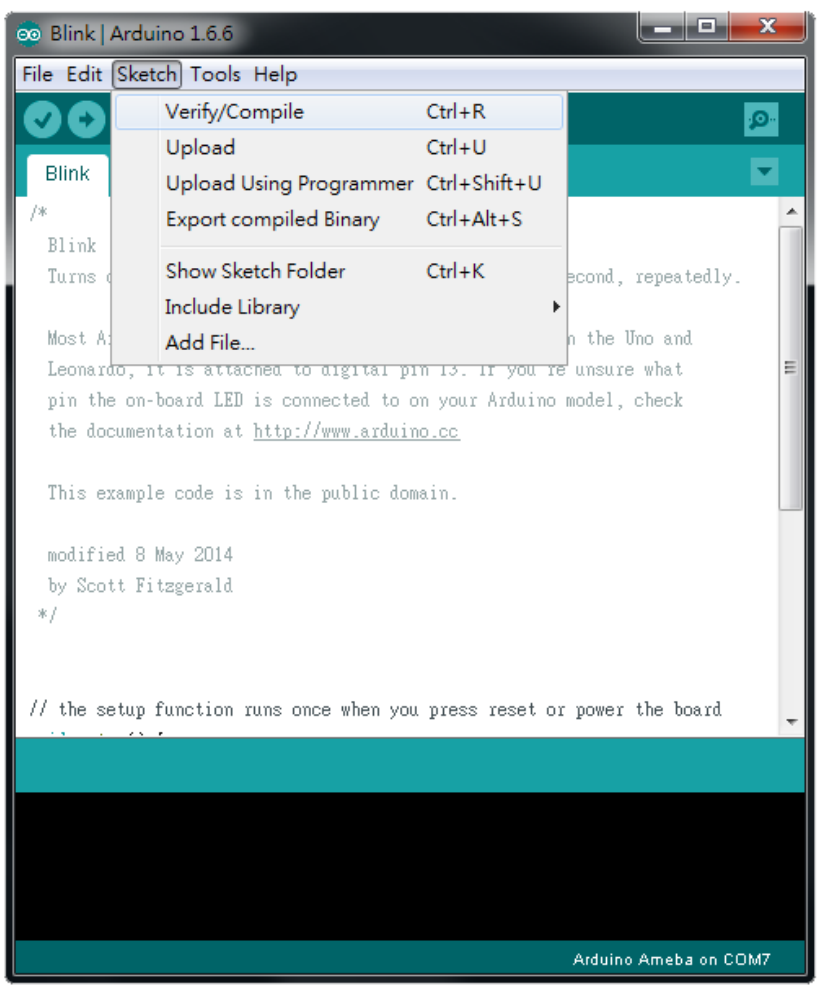

接著會看到 Arduino IDE 下方的訊息列出現一些訊息, 代表它正在編譯。編譯完成之後,會看到類似底下的 訊息。(沒有紅色訊息就代表沒問題)

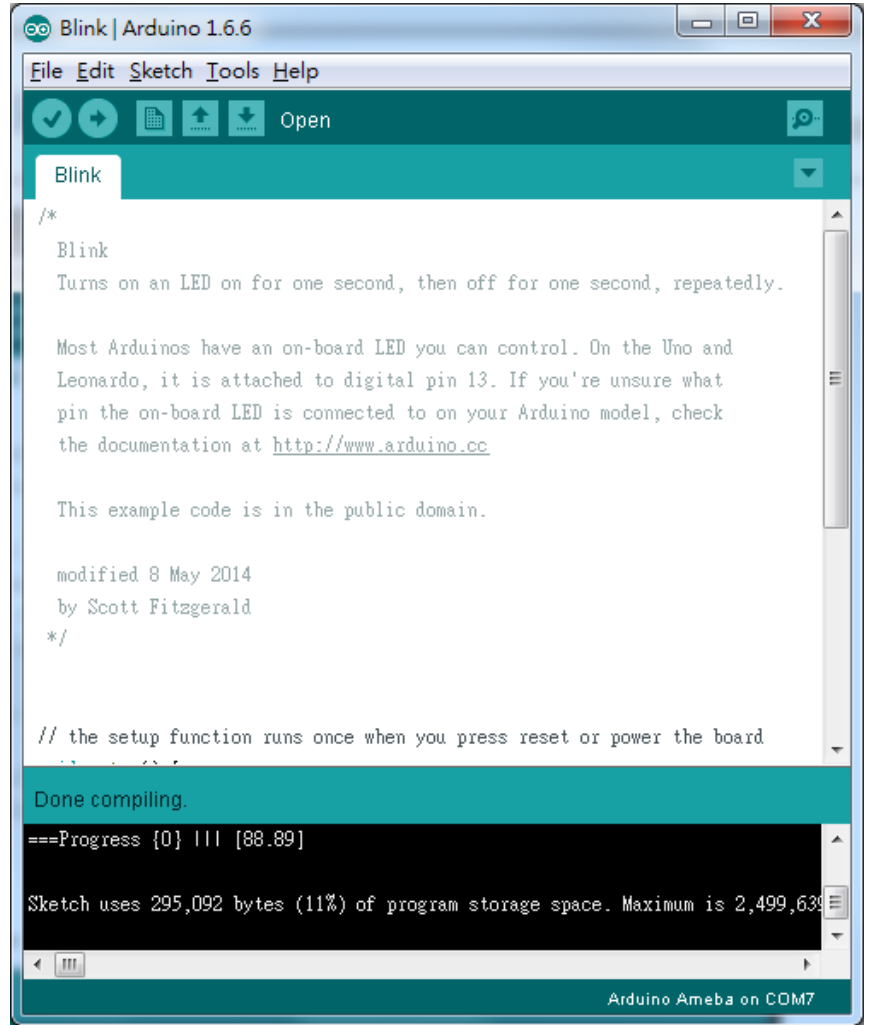

接著我們就可以上傳編譯好的程式碼到Ameba上面。 先確定Ameba跟電腦之間的線有接上,然後點選 "Sketch" -> "Upload"

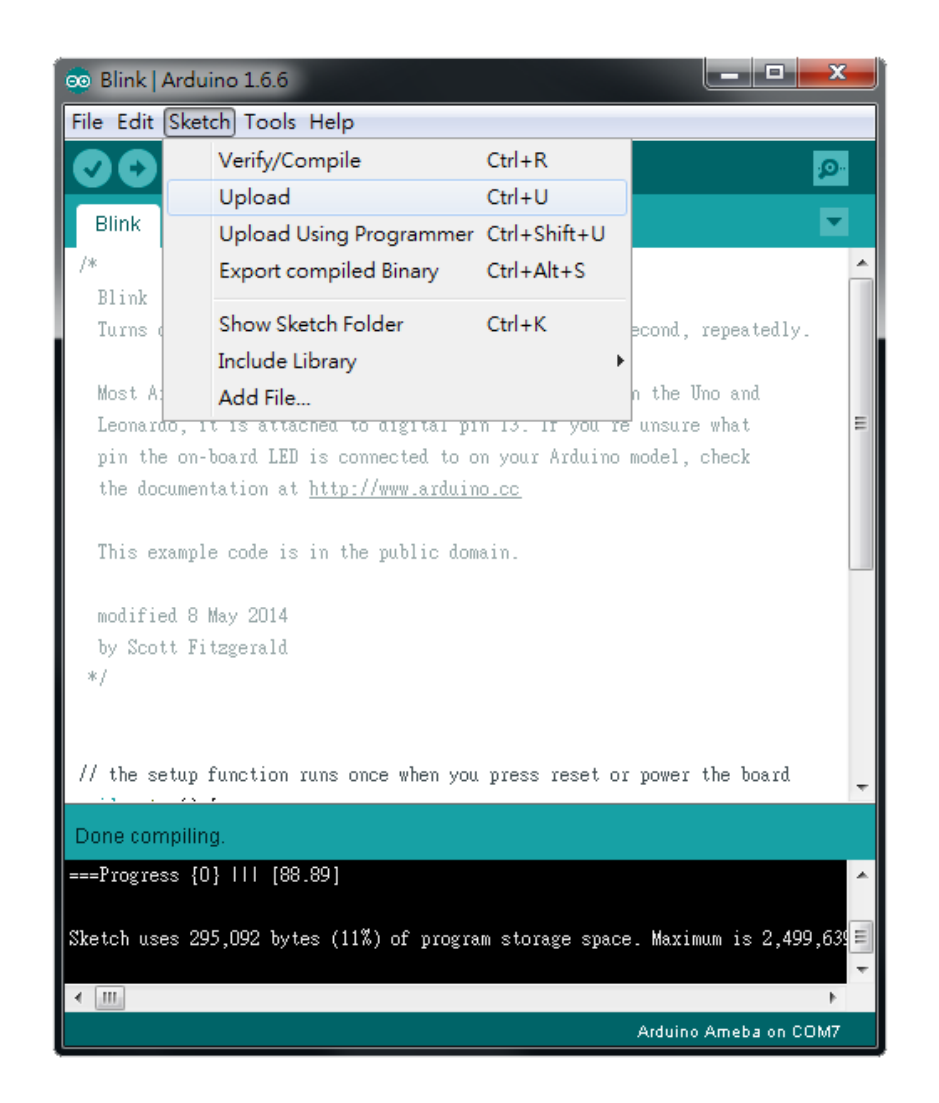

接著訊息欄又開始印出一些訊息,這個步驟要等比較 久一點,大約要等數十秒到一分鐘,完成之後在訊息 欄會看到 "upload finish" 的訊息就代表上傳完成。

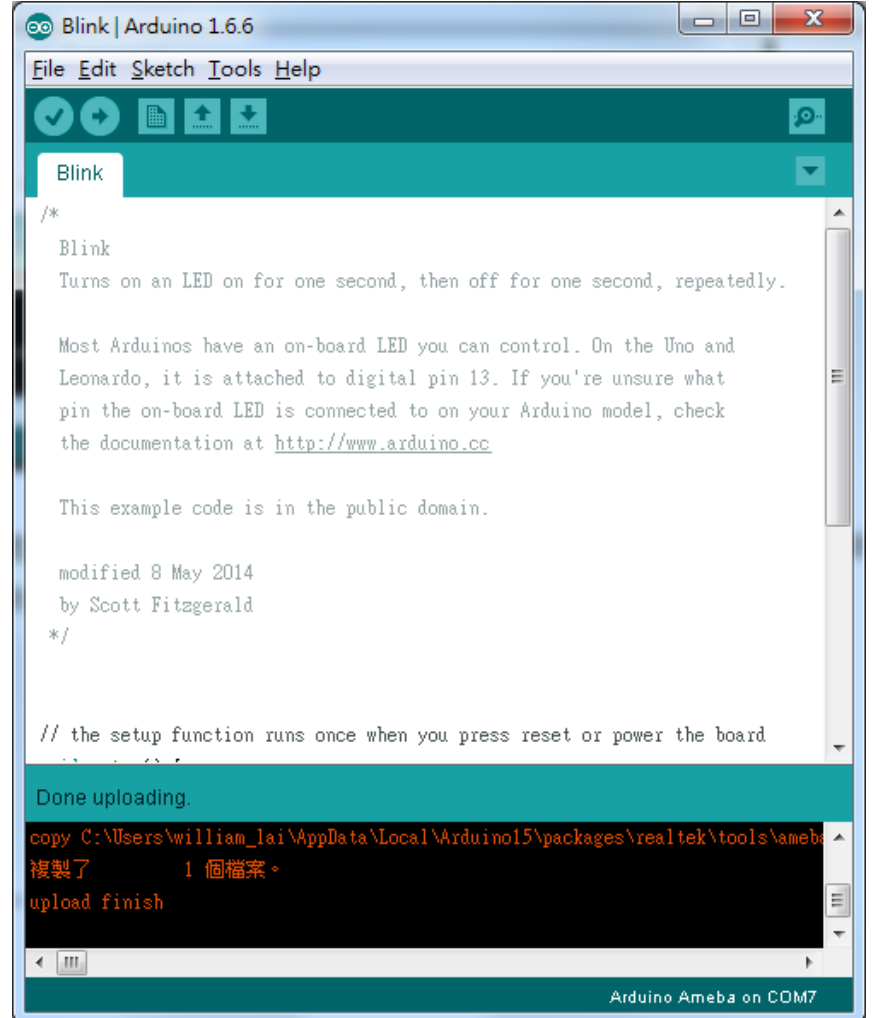

Arduino 不只提供許多範例,也提供每個範例的說明文 件,包括如何接線,程式碼的說明,技術內容等 等……。這些範例不只是可以在Arduino的板子上使 用,也可以在Ameba上面使用。 所以我們可以在Arduino 網站上找到 Blink 的相關說 明:

[https:/www.arduino.cc/en/Tutorial/Blink](https://www.arduino.cc/en/Tutorial/Blink)

簡單來說, Blink 這個讓 LED 燈泡閃爍, 它使用的GPIO 接腳是13 Ameba的Pin一樣在D13的位置,根據Ameba的接腳位 置圖:

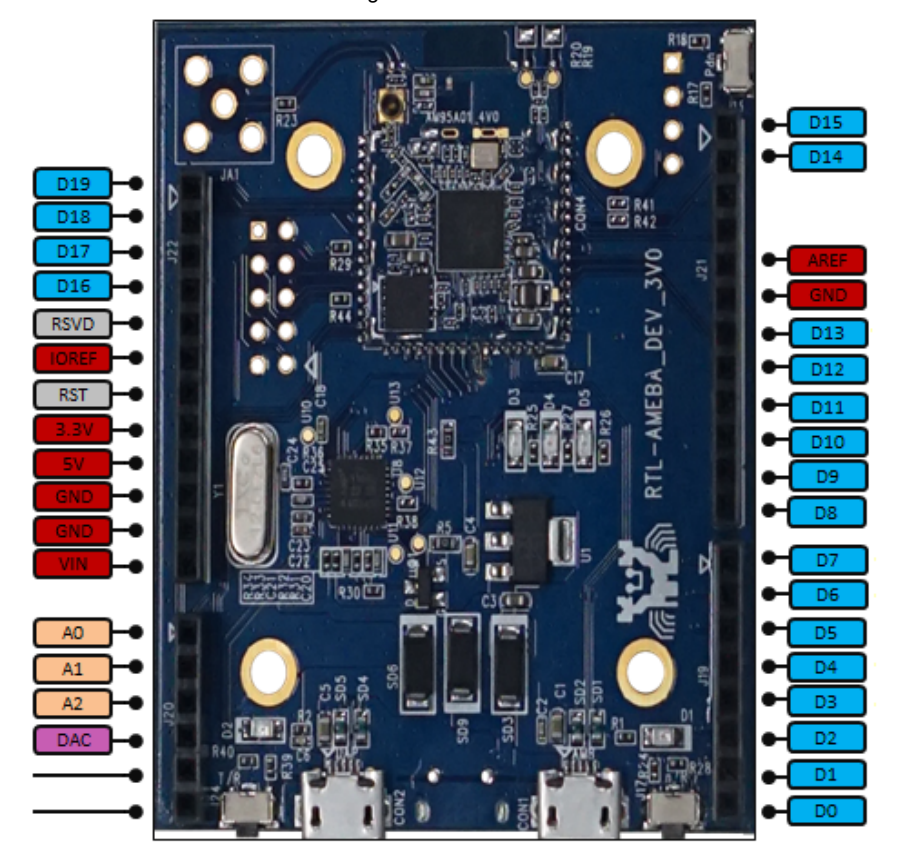

於是我們將電阻以及LED燈泡連接如下圖: (NOTE:LED裡,長腳的是正極,接到D13的地方, 短腳的是負極,接到GND的地方)

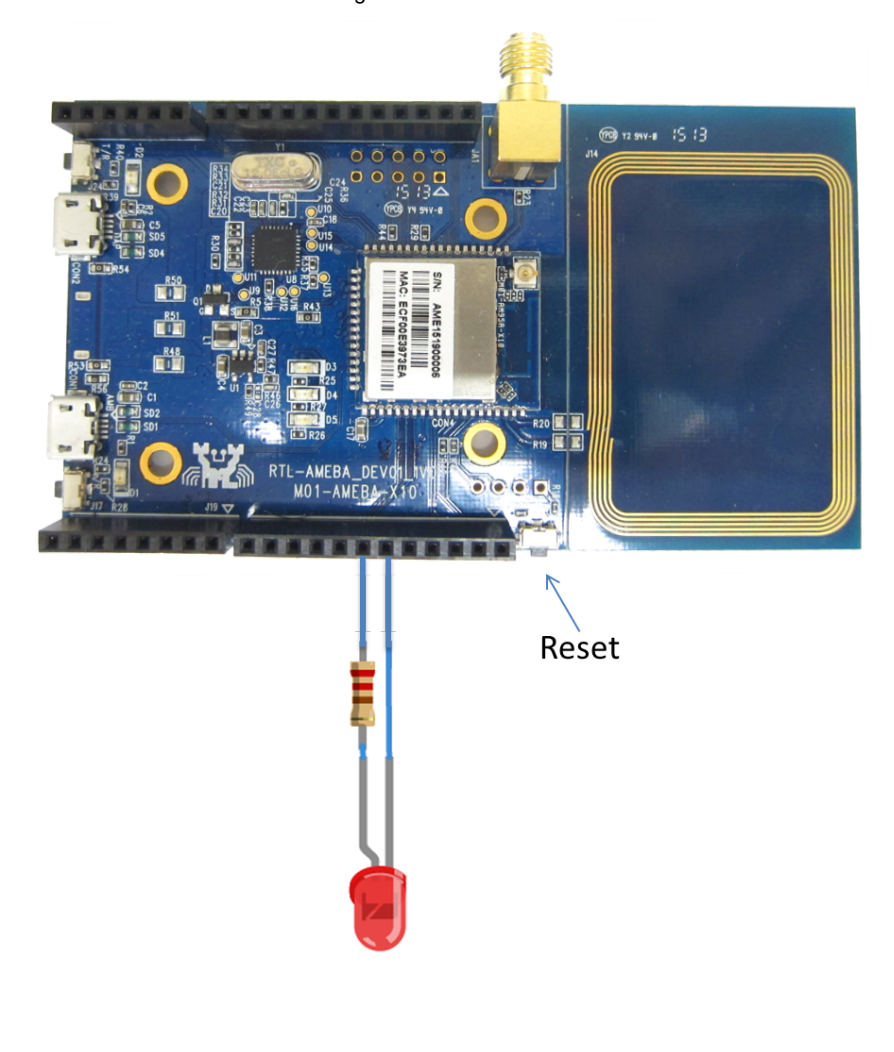

然後按一下Reset按鈕,就可以看到燈炮在閃爍,這個 實驗就完成了。 如果以上過程遇到問題,請參考 [Trouble-shooting](http://www.amebaiot.com/ameba-arduino-trouble-shooting/) 看 是否能解決。

Realtek IoT/Arduino Solution © 2016. All Rights Reserved. Powered by [WordPress.](http://wordpress.org/) Theme by [Alx](http://alxmedia.se/).